## **Lassen Sie Outlook für sich arbeiten: Die Version 2003 sorgt für einen "sauberen" und SPAM-freien Posteingang**

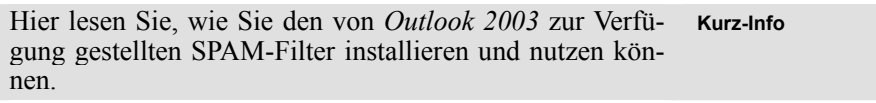

*Die Tatsache, dass die Zahl der unerwünschten SPAM-Mails (Werbe-E-Mails) nicht kleiner wird, hat auch Microsoft nicht ruhen lassen. Microsoft stellt Ihnen deshalb in Outlook 2003 einen sehr ausgereiften SPAM-Filter zur Verfügung. Wenn Sie diesen Filter, der selbstverständlich per Update immer wieder aktualisiert werden kann, einsetzen, dann sind in Zukunft SPAMs für Sie kein Ärgernis mehr.* 

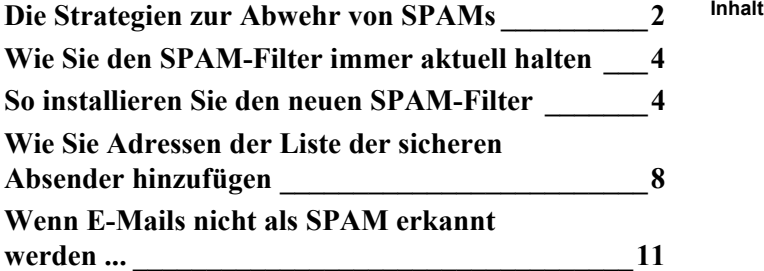

**ISicherheitl** 

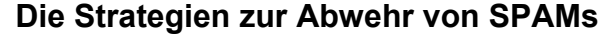

<span id="page-1-0"></span>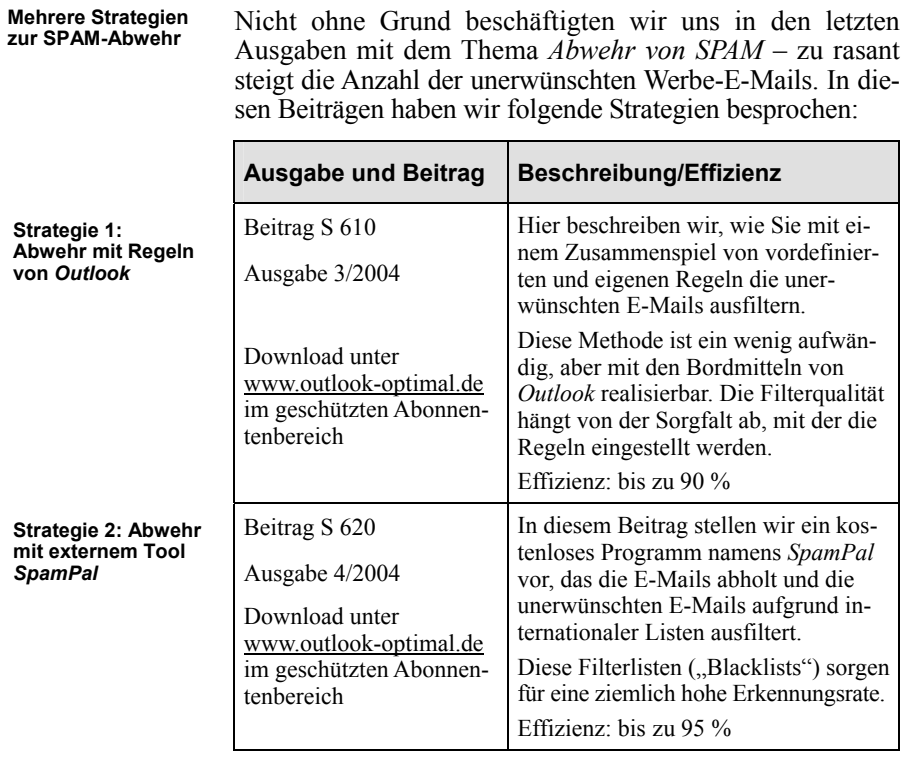

**Anwender muss sehr umfangreich eingreifen**

Alle bisher beschriebenen Methoden haben einen Nachteil: Sie als Anwender müssen viel Zeit aufwenden, sei es, um das Tool zu installieren und die umfangreiche Konfiguration vorzunehmen, sei es, dass Sie viele Regeln erstellen und immer wieder anpassen müssen.

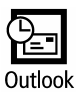

*Outlook 2003* hat bereits einen sehr wirkungsvollen SPAM-Filter, den Sie mit nur wenigen Handgriffen konfigurieren und aktualisieren können. Wir werden Sie informieren, wenn Microsoft neue Updates für den SPAM-Filter bereitstellt.

Das bedeutet nicht unbedingt, dass Sie mit dem Filter der Version *2003* vor SPAM *komplett* geschützt sind. Wenn Sie zu dem Filter von *Outlook zusätzlich* die Strategie 1 oder die Strategie 2 einsetzen, erreichen Sie eine noch effektivere Filterwirkung!

Microsoft gibt zwar die detaillierte Arbeitsweise des Filters nicht preis (damit sich die Versender von SPAM nicht darauf einstellen können), doch werden die eingehenden E-Mails nach mehreren Kriterien durchsucht und – mit erstaunlicher Präzision – in den standardmäßig vorhandenen Ordner *Junk-E-Mail* verschoben. Diese Präzision wird durch einen aufwändigen Prozess der Gewichtung einzelner Kriterien (Inhalt, Sendezeit, Dauer der Übermittlung, Schreibweise in Großbuchstaben etc.) erreicht.

Wenn Sie sich dafür interessieren, finden Sie weitere Hintergrundinformationen auf der Seite www.mapilab.com/articles/Outlook\_spam\_filter.html

Wertvolle Tipps und Strategien finden Sie auch auf der Seite www.junk-out.com

die zwar nur in englischer Sprache verfügbar ist, die aber dafür sehr umfassend über dieses Thema informiert.

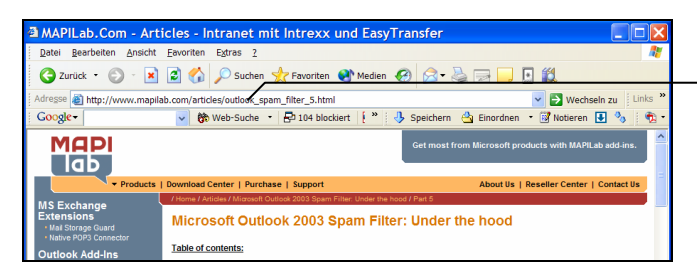

Der Junk-E-Mail-Filter ist bereits bei der Installation von *Outlook* aktiv. Sie müssen aber regelmäßig in den Ordner *Junk-E-Mail* schauen, ob sich nicht eine E-Mail verirrt hat, die dort nichts zu suchen hat – im Fachjargon nennt man diese E-Mails *false positive*.

Diese Seite bietet ausführliche Informationen zum Thema SPAM-Filter in *Outlook 2003*.

**Filter ist sofort aktiv**

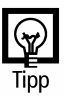

**Sehr präziser Filter!**

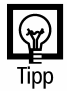

## **Wie Sie den SPAM-Filter immer aktuell halten**

<span id="page-3-0"></span>**Updates des Filter sind sehr wichtig**

Um den SPAM-Filter immer aktuell zu halten, sollten Sie regelmäßig bei Microsoft nach neuen Updates des SPAM-Filters schauen. Diese Updates finden Sie auf der Seite

http://office.microsoft.com/officeupdate

Achtung/Hinweis

Wir werden auch über neue Updates berichten und unter www.outlook-optimal.de darauf hinweisen.

## **So installieren Sie den neuen SPAM-Filter**

Wenn Sie die neueste Version dieses SPAM-Filters benötigen, gehen Sie wie folgt vor:

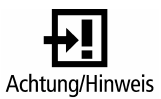

**Vertrauen ist gut ...** 

**Internetseite von Microsoft** Falls Sie zusätzlich zum SPAM-Filter andere Komponenten downloaden und installieren lassen wollen, wird die Installations-CD von *Outlook* benötigt. Am besten halten Sie diese bereit.

- 1. Klicken Sie im Hilfemenü von *Outlook* den Menüpunkt *Auf Aktualisierungen prüfen* an, woraufhin die Update-Seite <http://office.microsoft.com/officeupdate> geöffnet wird oder starten Sie die Seite aus dem *Internet Explorer* heraus.
- 2. Klicken Sie auf den Link *Suchen nach Updates*, um die Suche nach den benötigten Updates zu starten.
- 3. Beim ersten Mal werden Sie je nach Sicherheitseinstellung gefragt, ob Sie dieser Quelle vertrauen wollen, denn es wird für den Check der bereits installierten Module ein *ActiveX-Control* auf Ihren PC geladen und installiert.

Wenn Sie mit *Ja* antworten, müssen Sie diese Frage immer beantworten, wählen Sie *Inhalt von Microsoft Corporation immer vertrauen*, wird Ihnen diese Frage nicht mehr gestellt.

4. Jetzt wird Ihr PC überprüft (es werden keine persönlichen Daten übermittelt!) und es werden alle verfügbaren Updates angezeigt. Kreuzen Sie diejenigen an, die Sie installieren wollen. Mit dem Link *Weitere Informationen* können Sie sich über die Wirkungsweise dieser Updates oder Patches informieren.

Sie sollten immer *zuerst* die größeren Service-Packs installieren und dann die Update-Suche erneut starten. Diese Methode hat den Vorteil, dass danach viele kleinere Patches nicht mehr nötig sind.

- 5. Markieren Sie den SPAM-Filter.
- 6. Klicken Sie auf *Installation beginnen*.
- 7. Wenn nötig, stimmen Sie dem Lizenzvertrag zu.
- 8. Sie sehen noch einmal eine Zusammenfassung der Aktionen, die Sie ausgewählt haben.

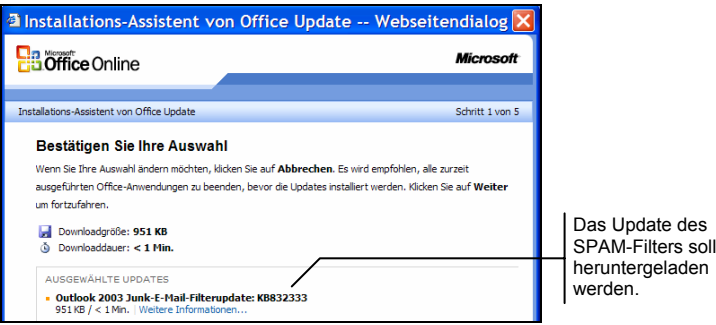

9. Falls Sie aufgefordert werden, die *Office*-Installations-CD einzulegen, legen Sie diese ein.

Wenn die CD nicht verfügbar ist und Sie dennoch den Download starten, müssen Sie die Installation an dieser Stelle abbrechen. Dies kann dann dazu führen, dass Ihr *Office* instabil wird oder nicht mehr funktioniert. Doch, wie gesagt, wenn Sie *nur* das Update des SPAM-Filters downloaden, dann wird die CD *nicht* benötigt.

*Office***-CD ist manchmal nötig**

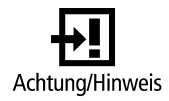

**Welche Updates gibt es?**

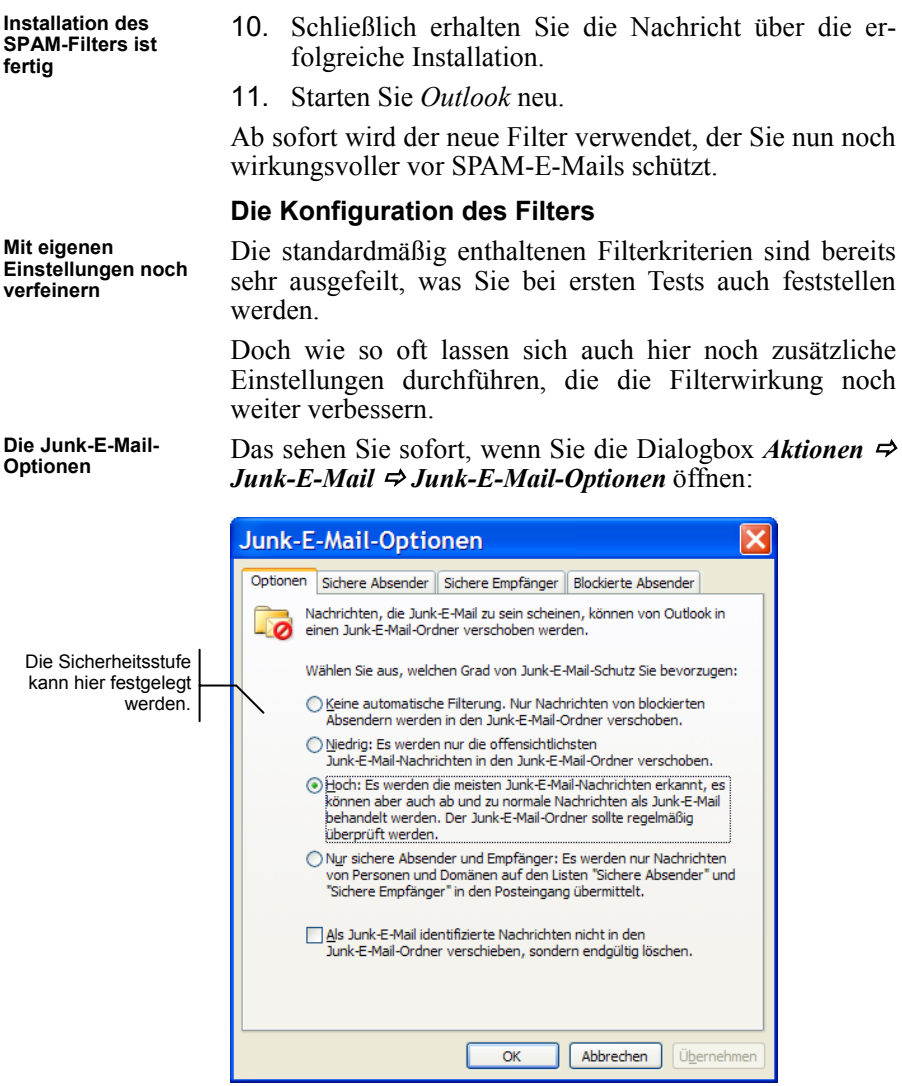

Dort können Sie die Intensität der Filterung in vier Stufen steuern:

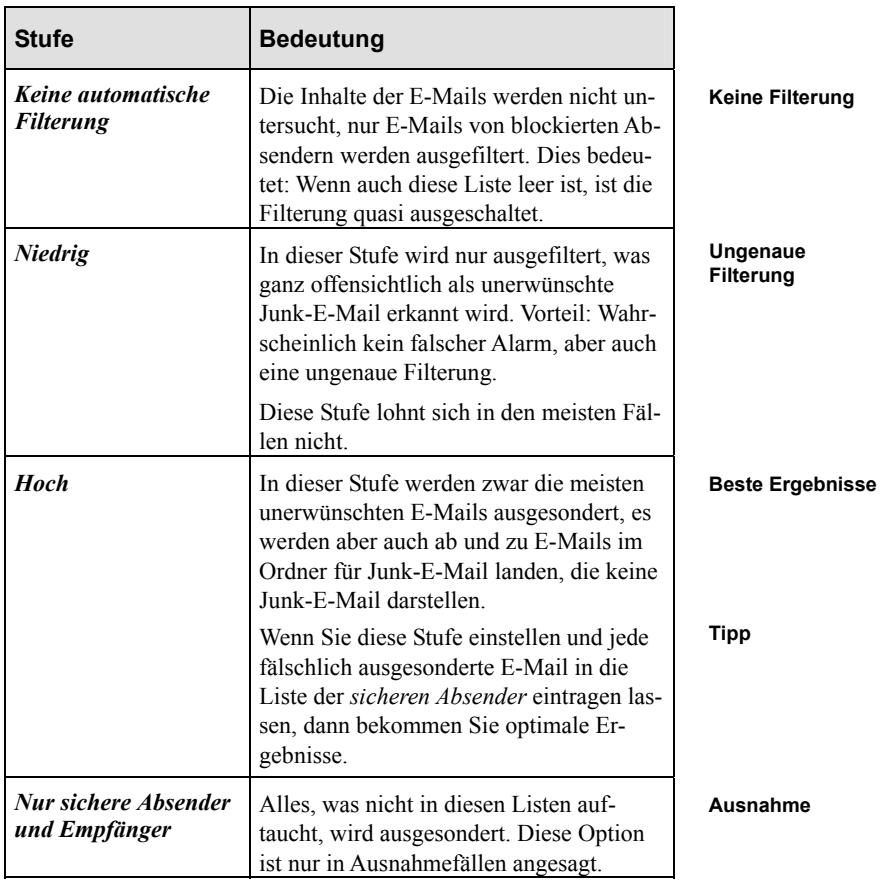

Zusätzlich können Sie einstellen, dass die als Junk-E-Mail identifizierten E-Mails nicht in den dafür vorgesehenen Ordner *verschoben* werden, sondern sofort *gelöscht* werden. **Gleich löschen**

Das können wir Ihnen jedoch *nicht* empfehlen, denn es wird sich nicht vermeiden lassen, dass – trotz ausgeklügelter Filterung – hier und da eine E-Mail versehentlich als "verdächtig" angesehen wird.

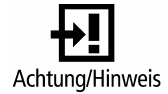

<span id="page-7-0"></span>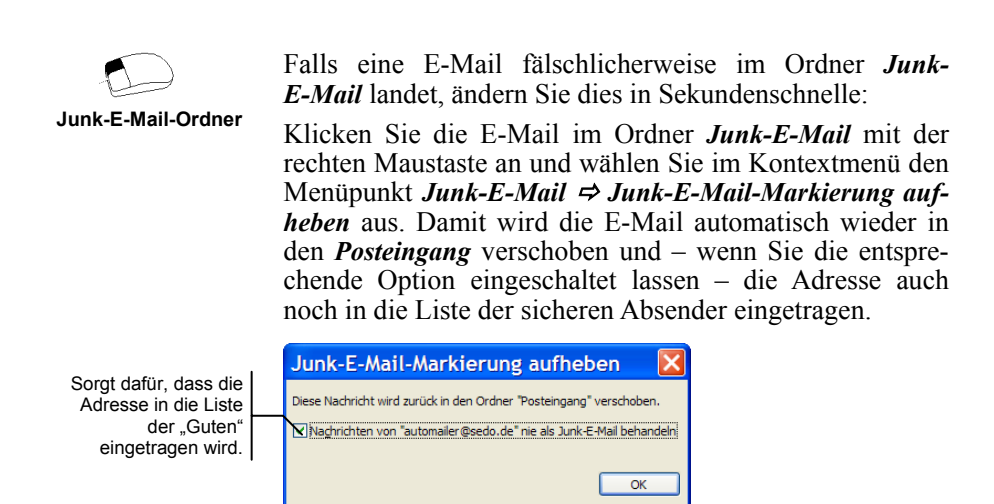

## **Wie Sie Adressen der Liste der sicheren Absender hinzufügen**

**Ihre Kontakte sind sicher** 

Wenn Sie die Registerkarte *Sichere Absender (Extras* <del>Φ</del> *Optionen*  $\Rightarrow$  *Einstellungen*  $\Rightarrow$  *Junk-E-Mail*) nach vorn holen, machen Sie zuerst einmal eine Basiseinstellung, die sehr sinnvoll ist: Geben Sie an, dass Ihre Kontakte immer als sichere Absender angesehen werden.

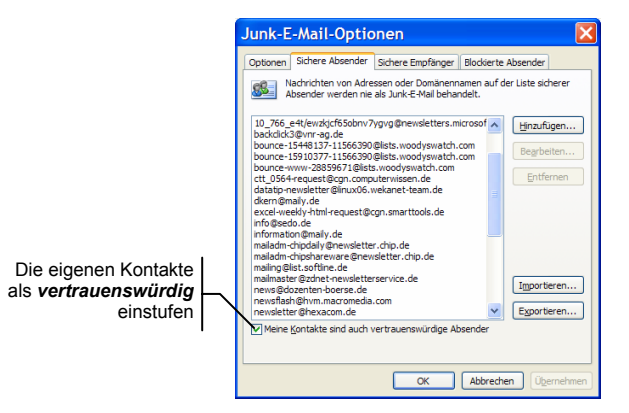

80 – Nr. 5, August/September 2004 Outlook **optimal** nutzen!

Wenn Sie also eine E-Mail von einer E-Mail-Adresse bekommen, die es auch im Ordner *Kontakte* gibt, wird sie nie als Junk-E-Mail angesehen.

Wenn Sie am *Exchange Server* arbeiten und der *Exchange Server* Version *2003* verwendet wird, werden die Adressen der globalen Adressliste ebenfalls automatisch als sichere Absender angesehen!

Wenn Sie eine Adresse oder Domäne zu dieser Liste hinzufügen möchten, haben Sie dafür mehrere Möglichkeiten:

- Sie klicken die E-Mail im Ordner *Junk-E-Mail* mit der rechten Maustaste an und schieben Sie sie zurück in den *Posteingang* mit *Junk-E-Mail* Ö *Junk-E-Mail-Markierung aufheben*. Gleichzeitig wird die Adresse in die Liste der sicheren Absender aufgenommen. ш
- m. Sie klicken eine E-Mail in jedem beliebigen Ordner mit der rechten Maustaste an und können sie mit dem Menüpunkt *Absender zur Liste sicherer Empfänger hinzufügen* in die Liste eintragen.
- m. Wenn Sie nicht die Adresse, sondern gleich die ganze Domäne – also *@firma.de* – in die Liste eintragen wollen, verwenden Sie den entsprechenden Menüpunkt im Kontextmenü.

Hier ist selbstverständlich Vorsicht geboten, denn bei der Domäne *t-online.de* macht dies ziemlich wenig Sinn. Ganze Domänen sollten Sie nur dann aufnehmen, wenn es sich um Firmen handelt, von denen Sie keine unerwünschten E-Mails erwarten.

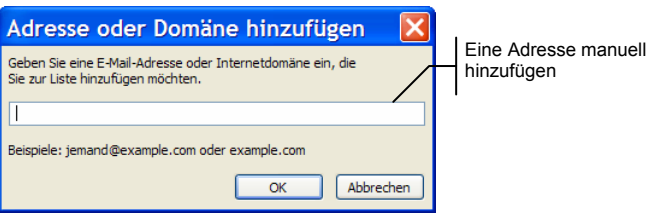

**Adresse der Liste hinzufügen** 

**Zurück in den**  *Posteingang*

**Jede Adresse kann als sicher definiert werden**

**Ganze Domäne**

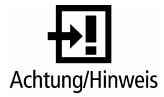

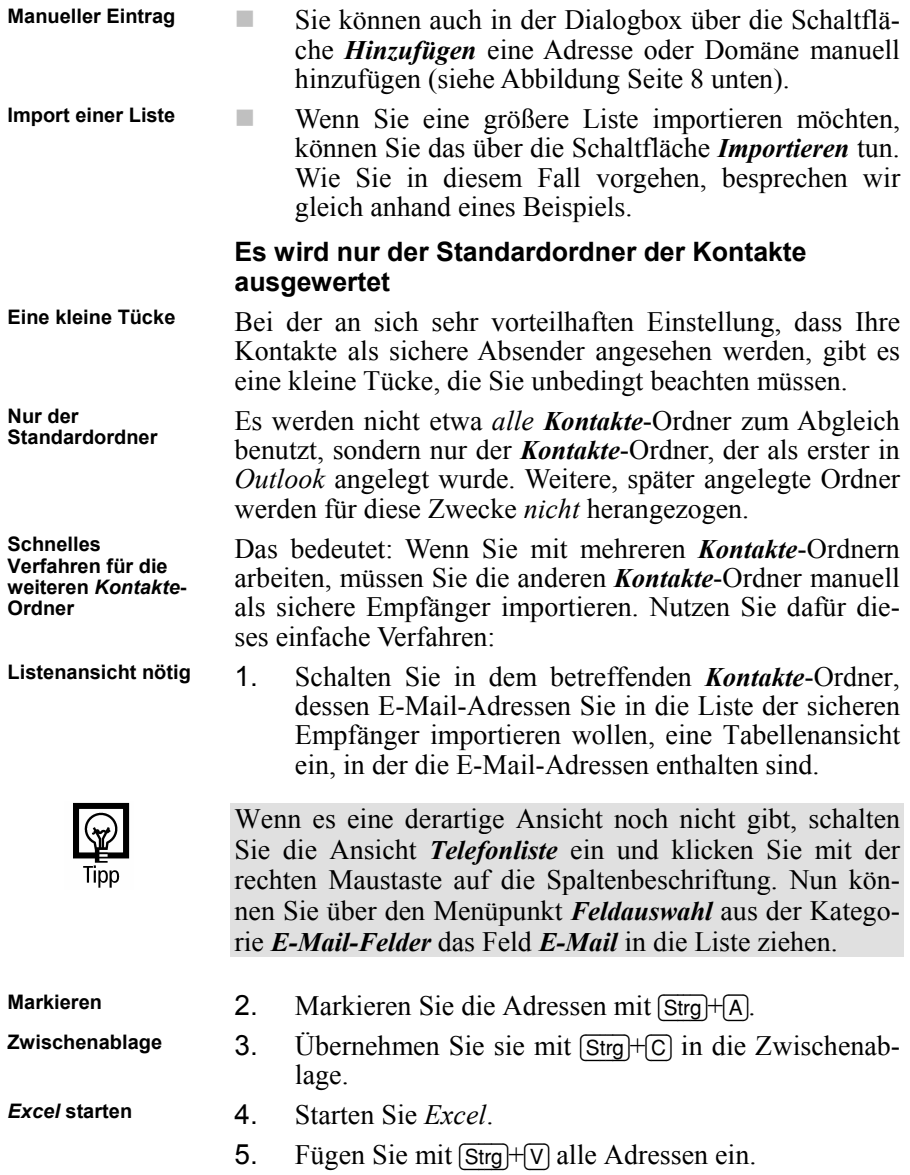

<span id="page-10-0"></span>6. Markieren Sie die Spalte mit den E-Mail-Adressen. 7. Übernehmen Sie diese mit [Strg]+[C] in die Zwischenablage. 8. Fügen Sie diese in *Word* ein, indem Sie *Bearbeiten* <sup>Ö</sup> *Inhalte einfügen*  $\Rightarrow$  *Unformatierter Text* wählen. **In** *Word* **einfügen**  9. Entfernen Sie alle leeren Zeilen. 10. Speichern Sie das Dokument ab, indem Sie unter *Dateityp* das Format *Nur Text* auswählen. **Als** *Nur Text* **speichern** 11. Importieren Sie diese Datei über die oben beschriebene Schaltfläche in die Liste der sicheren Absender. **Importieren Wenn E-Mails nicht als SPAM erkannt werden ...**  Leider werden nicht nur E-Mails fälschlicherweise als **SPAM im**  *Posteingang***?** 

SPAM angesehen, umgekehrt wird es auch passieren, dass eine E-Mail, die offensichtlich SPAM ist, nicht als solche angesehen wird und doch im *Posteingang* landet.

Für diesen Fall hat Microsoft im Kontextmenü zur E-Mail den Menüpunkt *Absender zur Liste blockierter Absender hinzufügen* vorgesehen. Doch dieser Menüpunkt bringt Ihnen sehr wenig.

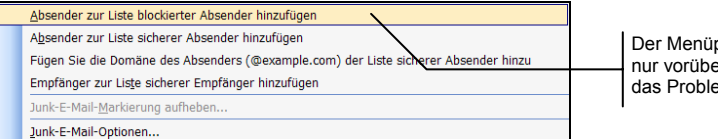

Der Menüpunkt löst nur vorübergehend das Problem.

Zwar wird die E-Mail sofort in den Ordner *Junk-E-Mail* verschoben und die E-Mail-Adresse des Absenders in die Liste der blockierten Absender eingetragen, doch möglicherweise haben Sie bald wieder Post von einer ähnlichen Adresse, da die SPAM-Versender oft mit gefälschten Adressen arbeiten.

Daher macht es keinen Sinn, die *Adresse* des SPAM-Versenders einzutragen, sondern es müsste eine Funktion geben, die nur diese Domäne einträgt. Doch genau das ge**Eigentlich brauchen Sie nur die Domäne**

**Menüpunkt eigens dafür vorgesehen**

schieht nicht. Insofern ist der Eintrag einer Adresse in diese Liste nicht sehr effektiv.

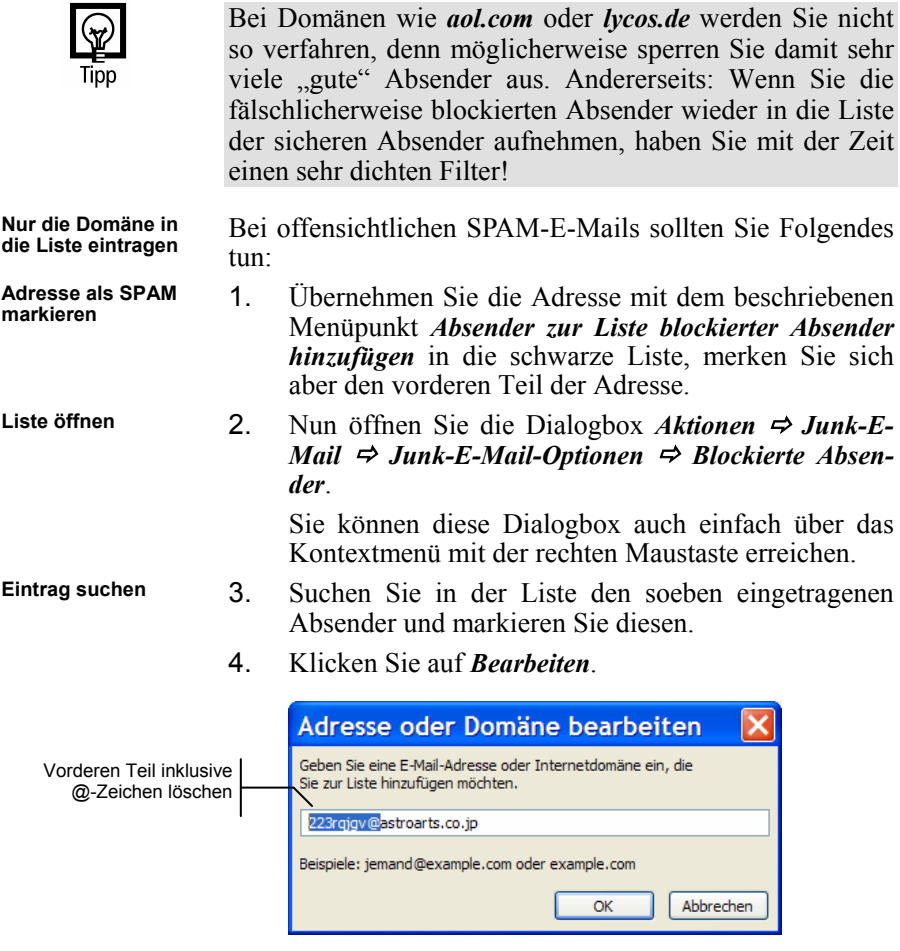

- **Namensteil entfernen**
- 5. Entfernen Sie den vorderen Teil der Adresse und lassen Sie den Namen der Domäne (ohne das Zeichen @) stehen.
- 6. Speichern Sie den Eintrag mit *OK* wieder ab.